Use this procedure to learn how to create a new course section.

Log into Banner ADMIN.

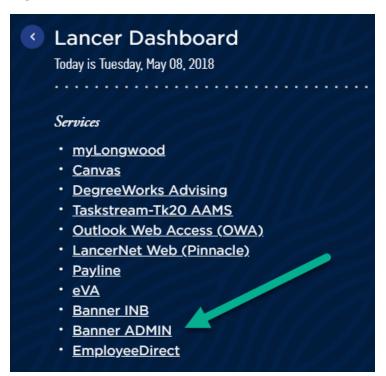

To create a section, go to **SSASECT**.

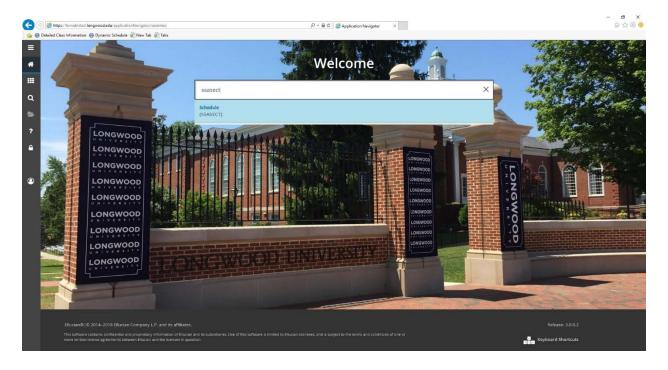

Enter the **term** and type **ADD** in the **CRN** box and click **Go**.

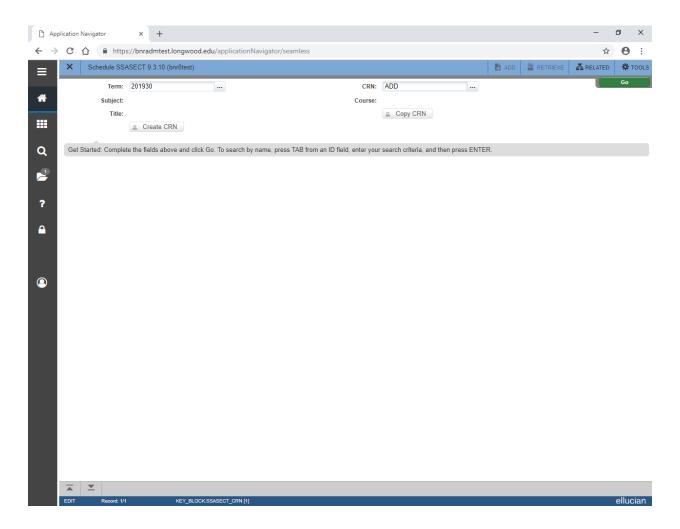

You will see this blank screen.

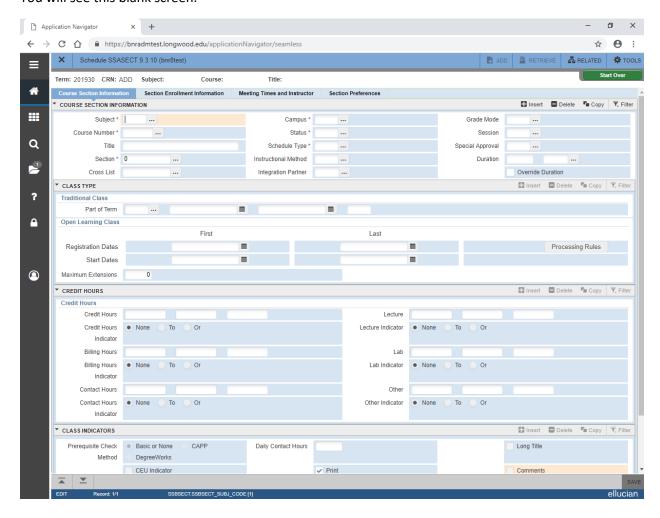

## Enter the following under the **Course Section Information** tab:

- Subject
- Course Number
- Title should auto-fill though can be updated if needed to be
- Section number
- Campus
- Status (A=Active)
- Schedule Type
- Instructional Method should auto-fill based on schedule type
- Grade mode
- Session (I for intersession, A or S for online courses)
- Special approval if the course needs Instructor or department chair approval
- Part of term (make sure to hit tab to fill in the dates)
- Credits—if the course is NOT a variable credit hour course, leave the fields in the Credit Hours section blank. The credits will auto-full. If the course is variable credit and needs to be a specific

number of credits, enter the number in the field beside each of the fields that you the variable credits in.

#### Save

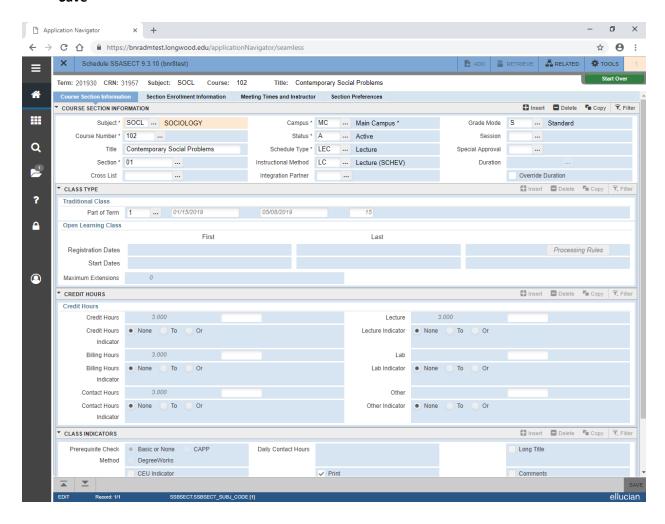

#### Section Enrollment Information tab:

Enter the **Maximum** enrollment cap. This is the maximum number of students who will be able to be registered into the section.

If a course has a waitlist (typically only SLP Online sections, put that maximum number is the Waitlist Maximum field).

#### Save.

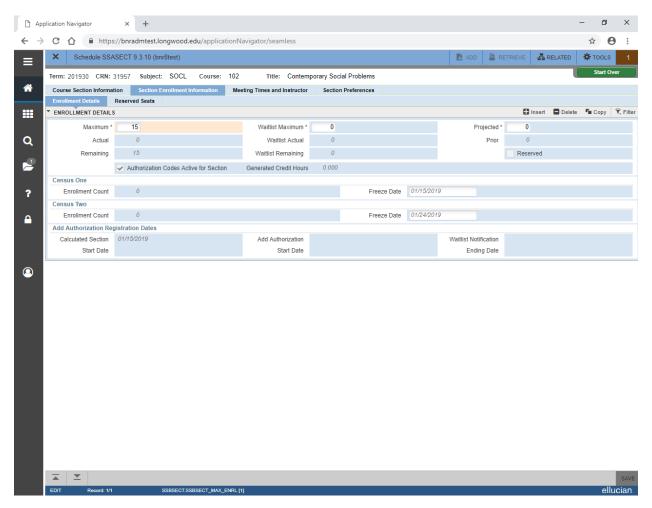

## Meeting Times and Instructor tab:

This is the tab you use to add meeting dates and times. If the time and day is a normal timeframe, you can use the Meeting Time field to autofull the days and times. Click the dots beside the field to select the code (or enter the code if you know it).

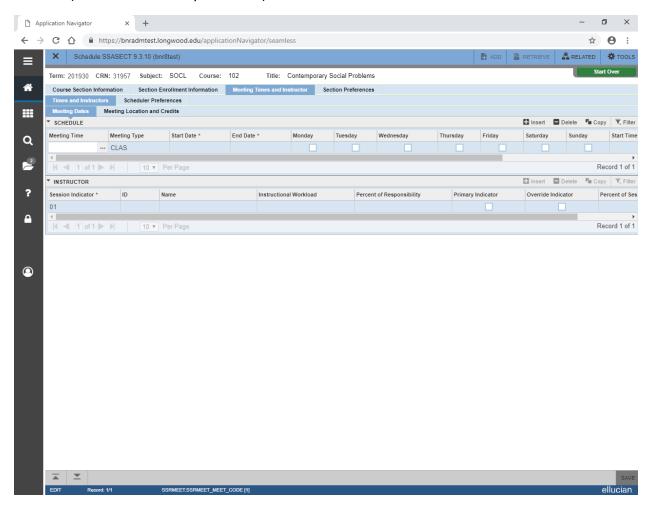

These are the codes. You can scroll through both pages to find the correct code for your section.

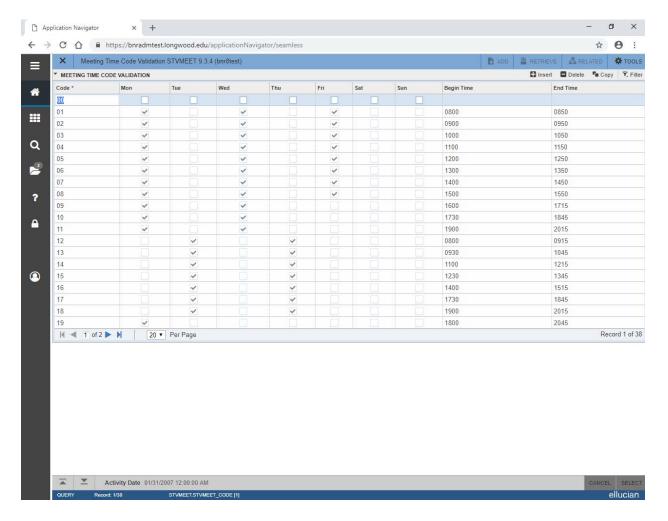

Make sure you update the Meeting Type from CLAS (to LEC, IND, WEB, etc)

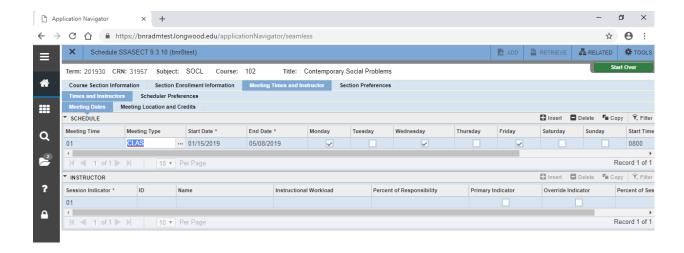

To update a **Room**, click on the **Meeting Location and Credits** tab (within the **Meeting Times and Instructor** tab). Make any updates to the room. Note that if you are changing the building AND the room, delete all of the information before entering the new information. If you update the building without deleting the room first, Banner may give you an error if there is no classroom with that old number in the new building.

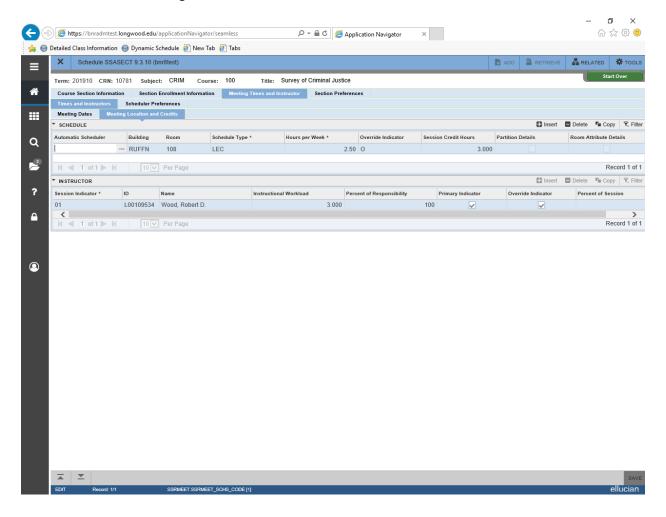

Enter the instructor information.

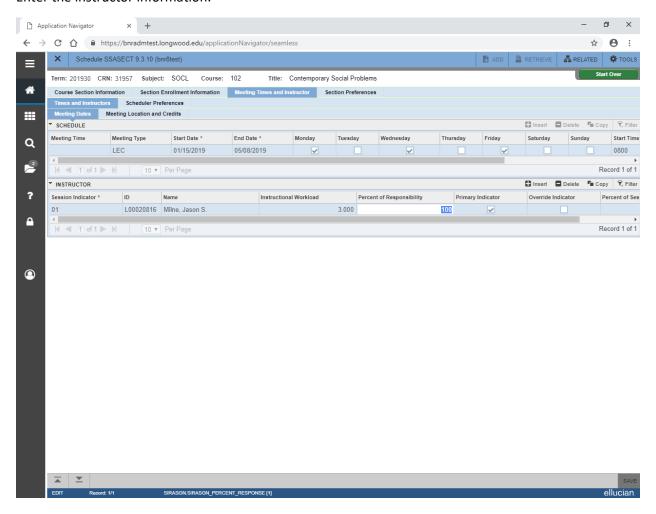

If you have a section with a title that needs to be updated but is longer than the character limit in SSASECT, go to SSASYLB. This allows you to enter a long title for the section. Enter the term and CRN and click Go. Enter the long title in the **Section Long Title** field under the **Long Title and Learning Objectives** tab. Save.

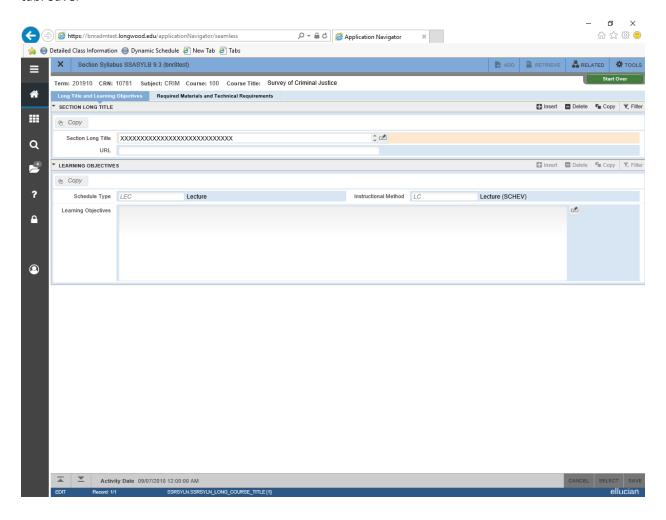

To restrict a section to a specific population of students, go to SSARRES.

The first tab is used to restrict based on major, minor, or concentration. Next block ONE time so that you are in the **Field of Study Restrictions** tab. To restrict to a specific program, click **INCLUDE**, then type either major, minor or concentration. If you want to restrict the section to students in the major, minor OR concentration, click the **All Fields of Study Types** box then type the major codes. You are also able to click the dots to the right side of the field to search for a program code.

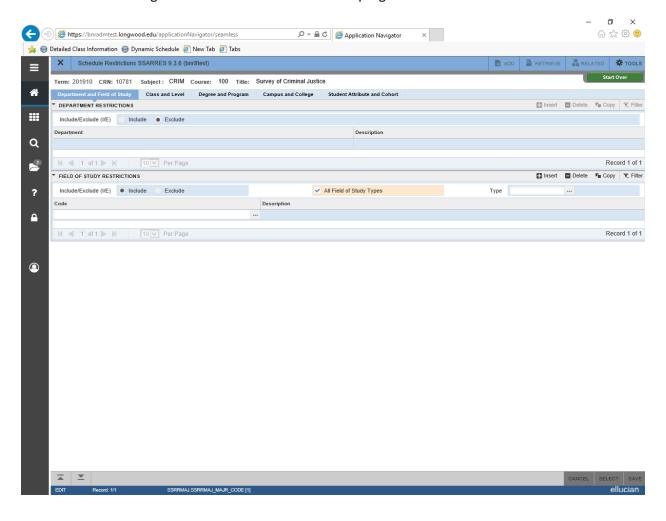

The **Class and Level** tab is used to restrict to a certain student class or level. Most undergraduate courses will already have level restrictions. Do not alter those restrictions. If you need to add a restriction, simply add a new line. To restrict by Freshmen, Sophomore, Junior, Senior, use the **Class Restrictions** fields.

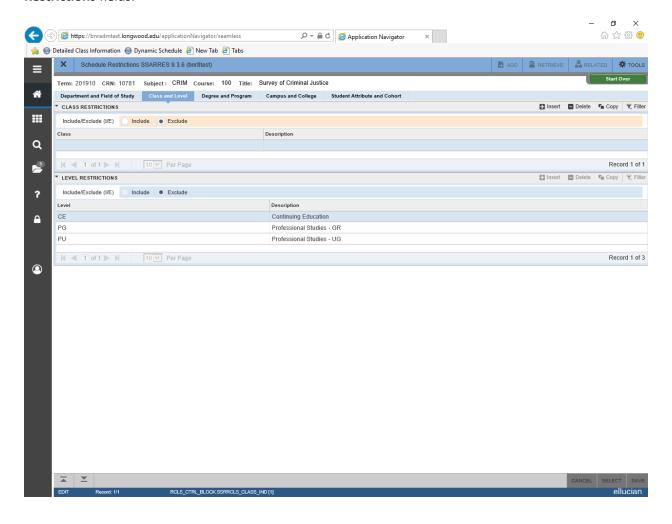

The **Degree and Program** and **Campus and College** tabs are rarely used.

If you need to restrict a section by **student attribute**, click the **Student Attribute and Cohort** tab. This tab allows you to restrict a section to a specific campus (such as Martinsville or Emporia), a specific population of students (such as Honors) or a specific cohort (such as the Tidewater cohort for the SLIB program). Do not use the **Cohort Restrictions** field. All cohorts, MV/EM students, and honors students will have a student attribute located in SGASADD. Enter the attribute code in the **Student Attribute Restrictions** field.

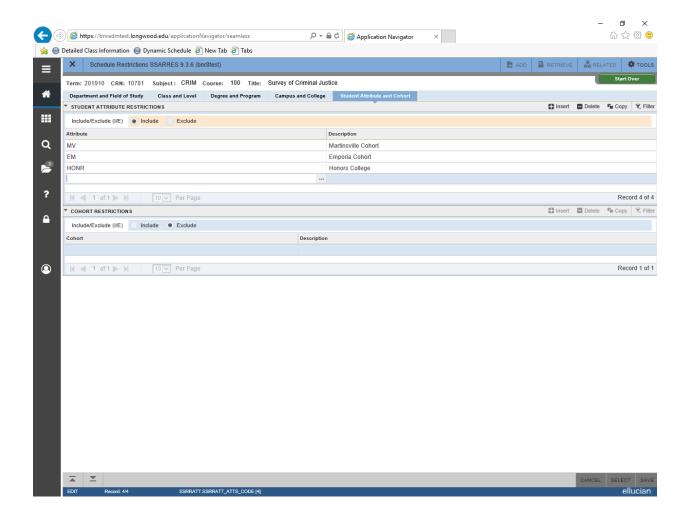

If you need to add a comment to show on the course schedule online, go to **SSATEXT**. This allows you to enter a comment that will show on the course schedule just under the CRN and course title.

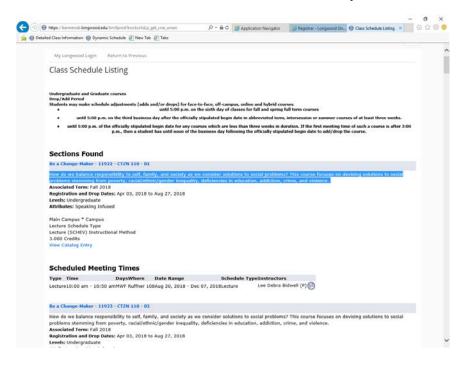

If you have a short comment, add it to the **Section Text** field. If the comment is long, add it to the **Section Long Text** field.

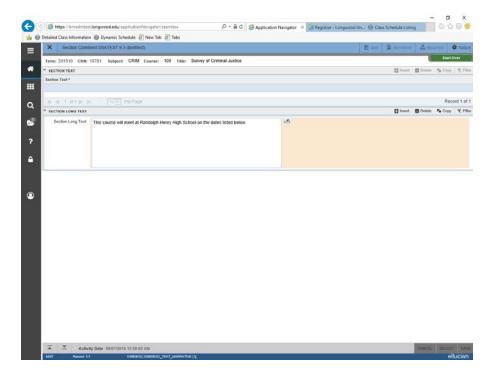

#### Things to remember:

- If you need to change the **Schedule Type**, you will need to delete the instructor and meeting dates/times. If students are registered for the section, they will need to be dropped and added back to the course once the section information is updated. Schedule types are used to calculate billing. If a student is registered for the course and is not dropped and added again once the course is corrected, the department may not receive the correct funds for the course.
- If you need to change the course number, you will need to delete the entire section and begin again. CRNs are attached to a course number. Once they are created, they are not able to be updated.
- For sections that occur during the Winter Intersession, make sure you are using an Intersession part of term. They will begin with the letter "I".
  - The schedule type for winter intersession courses are either ON and IT. Do not use LEC, IND, INT, ect.
  - The section number for winter intersession courses MUST begin with the letter "J".
    Online intersession courses should be JB3, JB4, etc. Face-to-Face intersession courses should be JK3, JK4, etc.
- Remember that section codes matter.
  - o Regular term online should begin with "B"
  - Off campus sections should begin with 9 (such as 94M for Martinsville)
- We cannot add STAFF to the instructor information. You must supply a primary instructor for each section. The primary instructor will be the ONLY INSTRUCTOR that is able to enter grades.